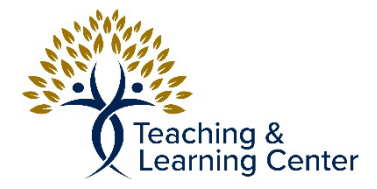

## **Kaltura Quick Start Guide**

## **Introduction**

The Kaltura Video platform is a web-based application that allows users to record, edit, and share videos. CBU has a Kaltura video license that gives faculty, staff, and students the ability to create videos. Kaltura videos can be shared via a URL or embedded into a HTML page.

Link to video tutorials:

- [How to download Kaltura Capture Tool](https://calbaptist.mediaspace.kaltura.com/media/How+to+download+Kaltura+Capture+Tool/1_8nwccf76)
- [How to use the Kaltura Capture Tool](https://calbaptist.mediaspace.kaltura.com/media/How+to+use+the+Kaltura+Capture+Tool/1_tq5mpnsl)

## **How to Download and Use the Kaltura Capture Tool**

- 1. Browse t[o https://calbaptist.mediaspace.kaltura.com.](https://calbaptist.mediaspace.kaltura.com/)
- 2. Click the "Guest" button in the upper right.
- 3. Click the "Login" button.

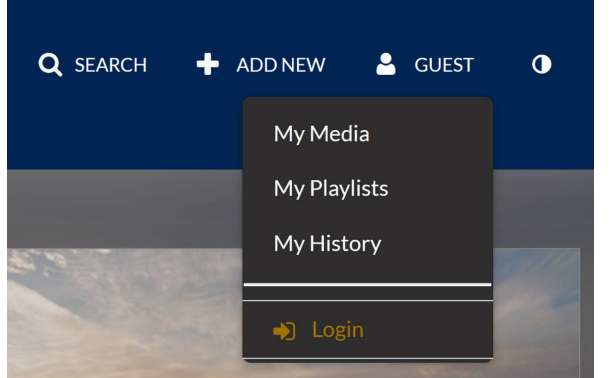

- 4. Login to the site using your CBU username and password.
- 5. Click the "Add New" button.
- 6. Click the "Kaltura Capture" option. The "Kaltura Capture" application will download and open on the computer.

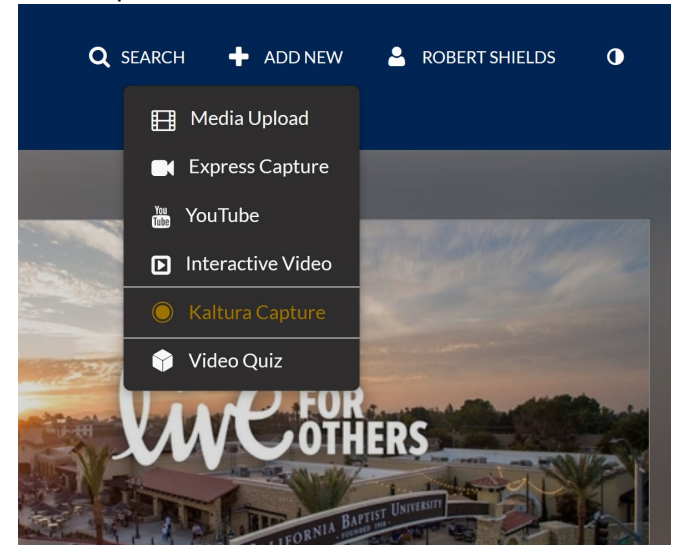

- ※ kaltura Screen  $\sim$ Audio v Camera  $\mathbf{\mathsf{v}}$ Manage **A.** . . . . . . . Generic PnP Monitor AUO7...  $\ddotmark$ **O** Full Screen O Select Area
- 7. Select the Screen, Webcam, and Microphone that you wish to record.

- 8. Click the Record button (red circle).
- 9. Click the "Stop recording" button to confirm that the recording is complete.

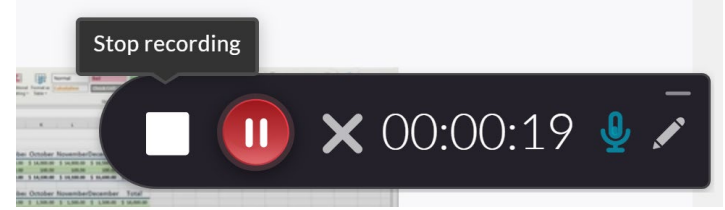

- 10. (Optional) Enter the Title, Description, and Tags for the video.
- 11. Click the "Save and Upload" button.
- 12. Click the link to the recording once the media upload has completed. You will be taken to the Media Page for the video.
- 13. Click the "Actions" drop-down menu.
- 14. Click "Publish."

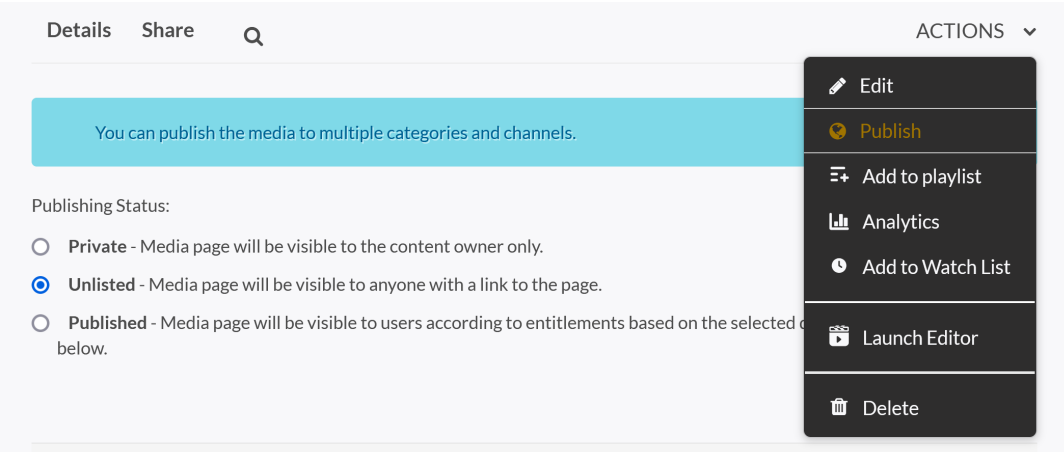

- 15. Select a "Publishing Status" for the video. "Unlisted" is a commonly selected option.
- 16. Click the "Save" button.
- 17. Click the "Share" tab.
- 18. Select a share method.
	- o Link to Media Page: The link can be shared in an email, LMS announcement, etc.
	- o Embed: The HTML code can be embedded in a text editor.
	- o Email: An email containing the link is generated (using your computer's default email client).

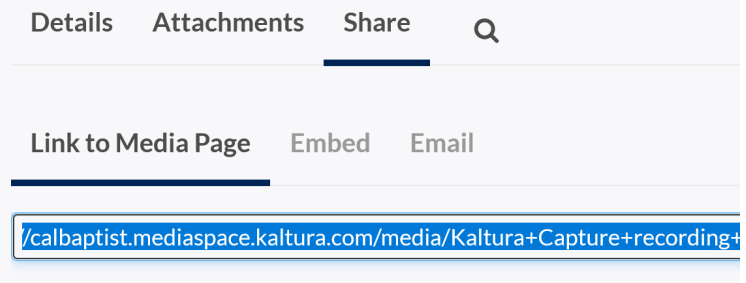